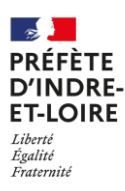

## **Contrat de ville Tours Métropole Val de Loire**

**Appel à projets 2024**

**\*Fiche Appui DAUPHIN\***

**En prévision de la parution du prochain appel à projets POLITIQUE DE LA VILLE 2024, et afin de vous aider à remplir au mieux votre/vos demande(s) de subvention(s) dans DAUPHIN, notamment le budget prévisionnel du projet, nous vous proposons une fiche dédiée répondant aux questions que nous avons eu de manière récurrente durant l'appel à projet 2023.**

**Bien entendu le service politique de la ville de la DDETS reste à votre écoute pour vous accompagner tout au long du processus de dépôt.**

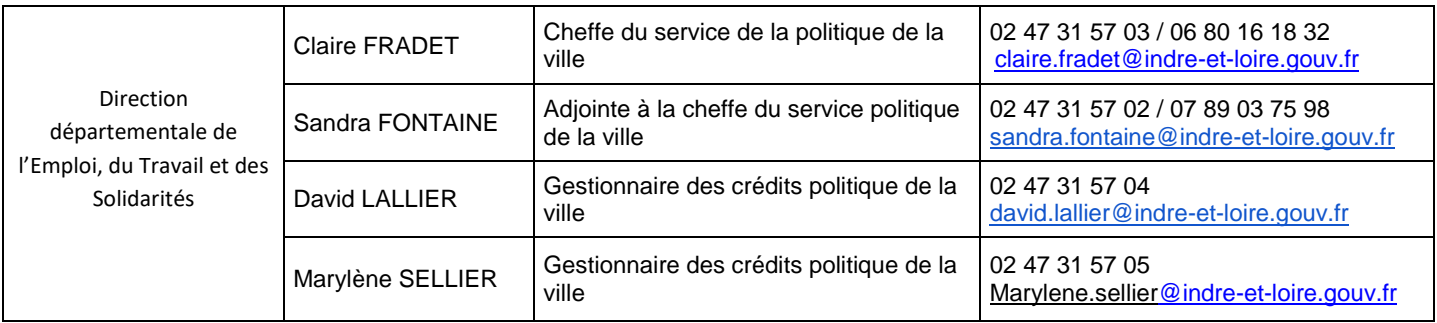

## **En ce qui concerne les problèmes techniques, merci de contacter la téléassistance de l'ANCT PROSERVIA au : 09.70.81.86.94**

#### **Points de vigilance**

#### **1 – Lorsque je saisis ma demande en ligne sur le portail Dauphin**

- Je vérifie que les données de ma structure sont à jour : RIB, Siret, Adresse, comptes annuels, liste des dirigeants de la structure … Je m'assure notamment que le numéro de SIRET est en cohérence avec l'adresse postale (vérifier la cohérence de l'adresse avec le répertoire SIRENE sur le site de l'INSEE [https://avis](https://avis-situation-sirene.insee.fr/)[situation-sirene.insee.fr/\)](https://avis-situation-sirene.insee.fr/). La même adresse doit figurer sur le RIB de la structure et sur le Siret.
- Lors de la saisie de la demande, je veille à bien sélectionner qu'il s'agit d'un financement dans le cadre de la politique de la ville. A défaut, la demande sera catégorisée « hors contrat de ville » et non visible par les services instructeurs.

- Sur l'écran informations générales, je veille à bien sélectionner le contrat de ville : 37-Tours Plus ou 37-CC du Val d'Amboise en fonction du contrat de ville dans le cadre duquel je dépose ma demande.

Lorsque je complète la zone géographique, je veille à bien dérouler les champs afin de sélectionner le(s) quartier(s) concerné(s) par l'action.

Je renseigne la date de début et fin de l'action. Attention les dates doivent être comprises entre le **01/01/2024 et le 31/12/2024** pour une action en année civile, entre le **01/09/2024 et le 30/06/2025** pour une action menée en année scolaire.

Je vérifie le **budget prévisionnel de l'action** : il doit être complété avec la plus grande attention car la bonne sélection des financeurs conditionne l'acheminement de la demande de subvention vers le service instructeur dédié (ex: ne pas confondre les services régionaux et le Conseil Régional). La répartition des charges doit être effectuée avec le plus de précision possible dans les différents comptes dédiés.

Je vérifie que l'intégralité des financeurs sollicités dans le cadre de l'action sont bien mentionnés dans mon budget (voir annexe financière à constituer).

Je n'oublie pas l'Attestation sur l'honneur : le représentant légal du porteur du projet ou une personne ayant délégation de signature doit signer la demande afin de valider l'exactitude de son contenu.

Je pense à joindre **toutes** les pièces justificatives demandées sur Dauphin. Ces pièces sont à joindre une seule fois si la structure fait plusieurs demandes.

### **2 - Pour demander une subvention politique de la ville en remplissant le budget prévisionnel du projet dans le portail DAUPHIN**

#### **<https://agence-cohesion-territoires.gouv.fr/subventions-de-la-politique-de-la-ville-101>**

Pour un projet donné, le portail DAUPHIN permet de remplir une demande de subvention unique. Pour mener à bien votre projet, vous pouvez solliciter les partenaires du contrat de ville concernés par le présent appel à projets, et la commune. En remplissant la partie droite du budget prévisionnel du projet (rubrique « 74 - Subvention d'exploitation »), vous allez procéder aux demandes de financement

Concrètement lorsque vous remplissez le budget de votre projet dans le portail DAUPHIN, si vous sollicitez un financement :

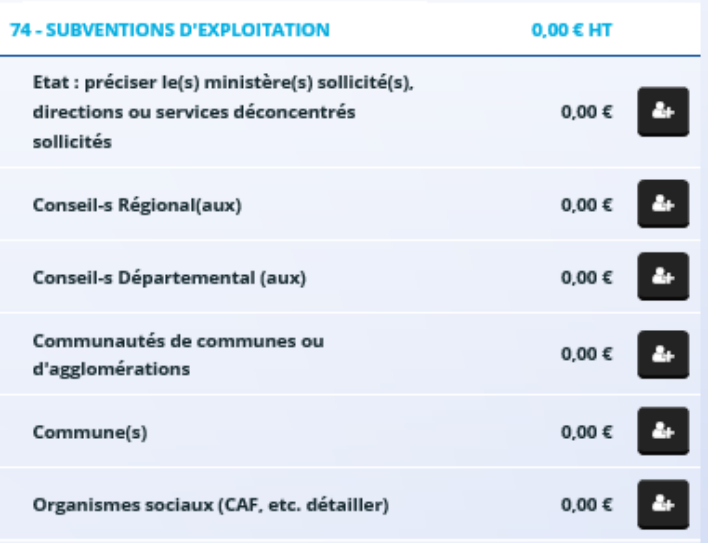

#### **Auprès de l'Etat, cliquez sur l'icône puis dans la zone de recherche :**

- 1 tapez le numéro du département où se trouvent les QPV concernés par votre projet
- 2 dans le menu déroulant sélectionnez « 37- ETAT-POLITIQUE-VILLE »
- 3 Inscrivez le montant demandé

Votre demande sera acheminée vers le service de l'Etat déconcentré chargé de la politique de la ville.

#### **Auprès de la Région, cliquez sur l'icône puis dans la zone de recherche :**

- 1 tapez le nom de la région où se trouvent les QPV concernés par votre projet
- 2 dans le menu déroulant sélectionnez « CENTRE-VAL-DE-LOIRE (CONSEIL REGIONAL) »
- 3 Inscrivez le montant demandé

# **Auprès du Département, cliquez sur l'icône puis dans la zone de recherche :**

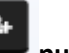

- 1 tapez le numéro du département où se trouvent les QPV concernés par votre projet
- 2 dans le menu déroulant sélectionnez « 37-INDRE-ET-LOIRE (DEPT) »
- 3 Inscrivez le montant demandé

## **Auprès de l'intercommunalité, cliquez sur l'icône puis dans la zone de recherche :**

- 1 tapez le numéro du département où se trouvent les QPV concernés par votre projet
- 2 dans le menu déroulant sélectionnez « 37– TOURS METROPOLE VAL DE LOIRE»
- 3 Inscrivez le montant demandé

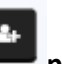

#### **Auprès de la commune, cliquez sur l'icône puis dans la zone de recherche**

- 1 tapez le code postal de la commune où se trouvent les QPV concernés par votre projet
- 2 dans le menu déroulant sélectionnez «INSCRIVEZ SOIT LE NOM DE LA COMMUNE OU SON CODE POSTAL»
- 3 Inscrivez le montant demandé
- **3 - Pour justifier une action terminée ou demander un report**

**Un module vous permet de justifier les subventions sur Dauphin** par la saisie du compte rendu financier (CRF – CERFA 15059\*02) réglementaire.

**Vous pouvez également effectuer une demande de report** ou informer de la non réalisation de l'action. Attention : Les demandes de report du délai de réalisation de l'action doivent être formalisées via Dauphin, en précisant les nouvelles dates de réalisation de l'action, au plus tard le 31/12/2023. Attention la période de réalisation de l'action reportée ne devra pas chevaucher celle de la même action déposée au titre de 2024.

*Attention dans le cas d'une action reportée sur l'année suivante, et si cette action est à nouveau déposée en 2024, le montant du report pourra être déduit de la nouvelle subvention (pour limiter tout risque de double financement)*

#### **Informations à prendre en compte sur la présentation de votre bilan** :

- Lors du dépôt du bilan, vous devrez signer l'attestation sur l'honneur, la scanner et la rattacher au bilan préalablement saisi sur la plateforme.
- Concernant le bilan financier de l'action, en cas d'excédent, le montant excédentaire doit apparaître en différence (le total des produits doit être supérieur au total des charges).
- Les excédents issus d'actions financées au titre de l'année 2023 (ou antérieure) doivent être reportés au compte 789.
- Les dépenses présentées ne doivent pas concerner de l'investissement et des charges exceptionnelles.

L'intégralité des charges et des produits doivent concerner uniquement l'action justifiée. Il ne s'agit pas du compte-rendu financier de votre structure.

Le bilan doit mentionner le nombre de personnes en QPV concernées par l'action, la répartition F/H, les tranches d'âge et tout autre précision utile sur le public bénéficiaire. Les aspects qualitatifs du déroulement de l'action doivent être développés et les indicateurs de réalisation définis lors du dépôt de la demande, utilisés.

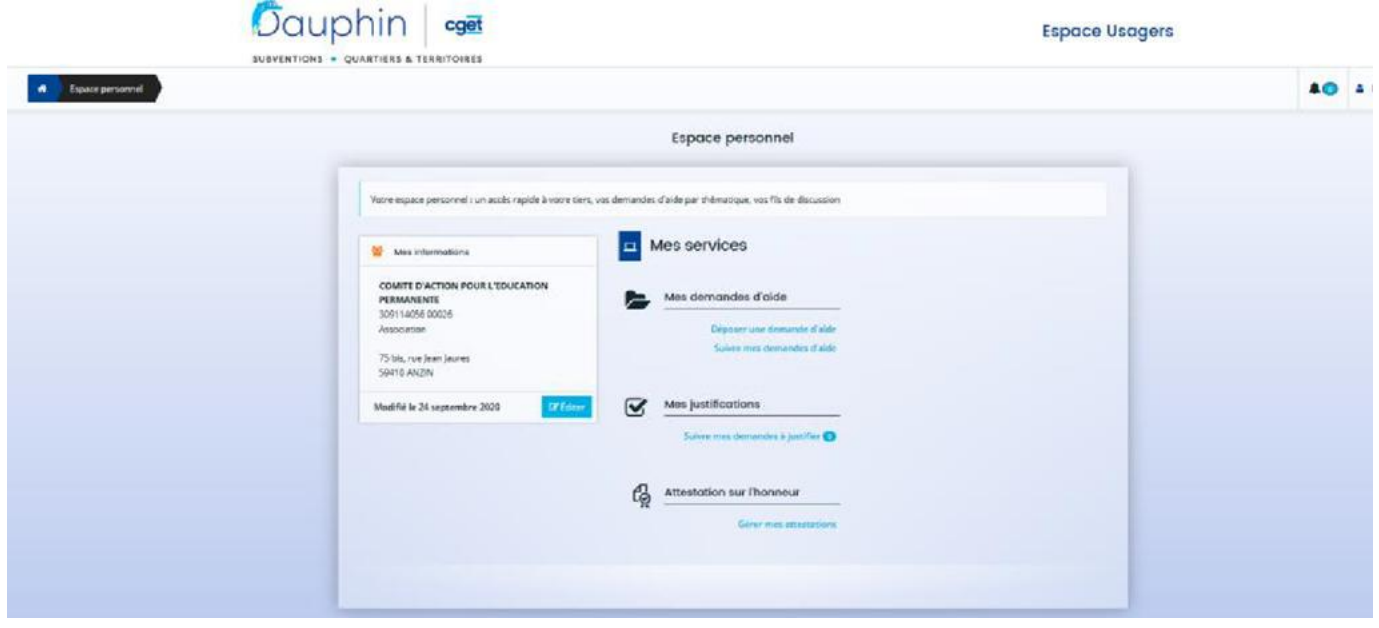

#### **Figure 1 : espace personnel de l'espace Usagers**

Avec l'interface proposée ci-dessous, vous pouvez, filtrer les subventions à justifier sur le nom de la demande, son statut (en instruction, mise en paiement, payée, etc.) ou l'exercice budgétaire.

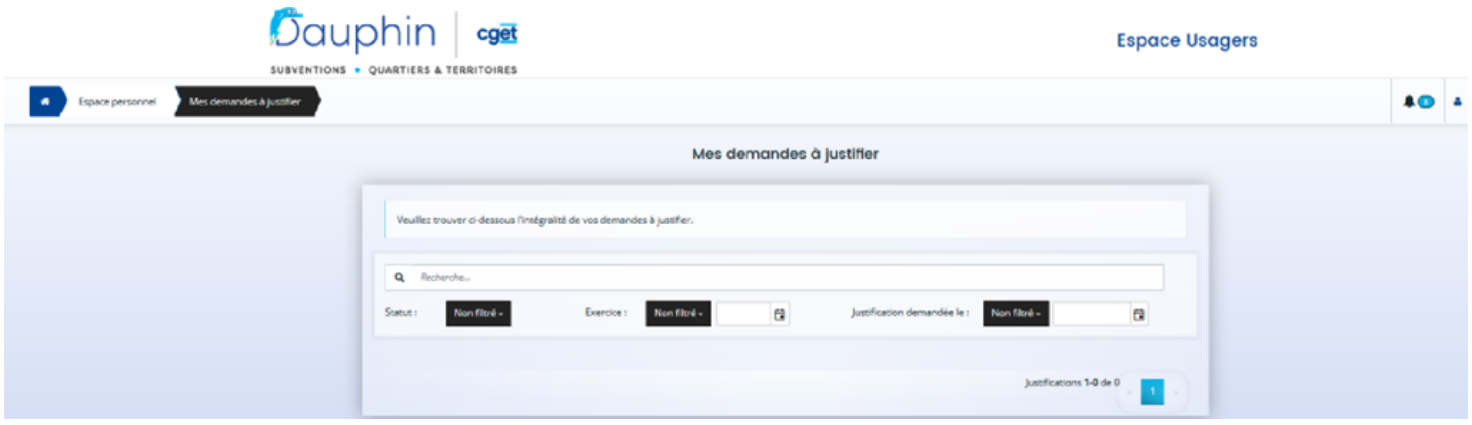

**Figure 2 : interface des demandes à justifier**